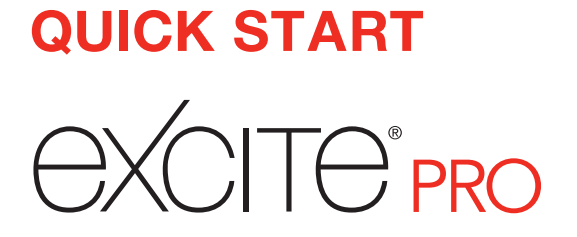

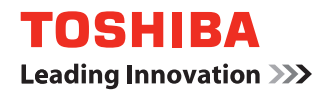

# Quick Tour

### **Top**

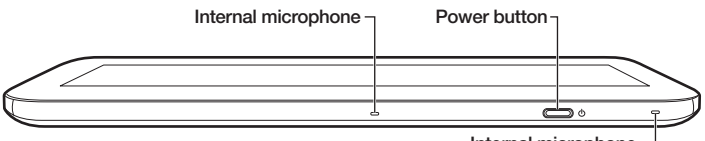

Internal microphone

## **Bottom**

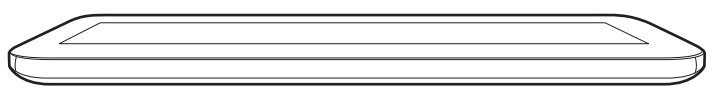

## **Left**

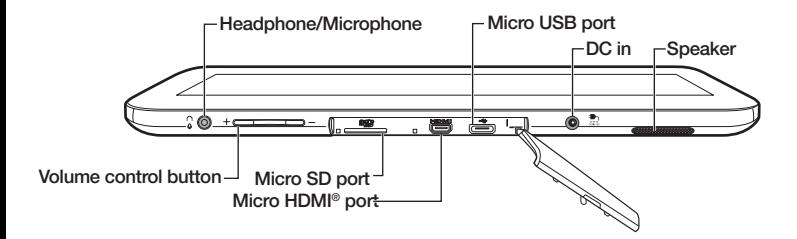

**Right**

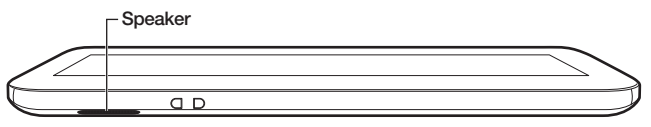

**NOTE:** Your device contains a rechargeable battery that may need to be charged prior to use.

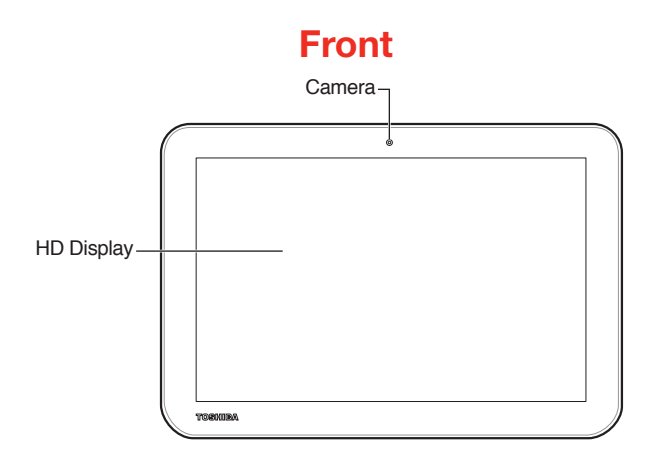

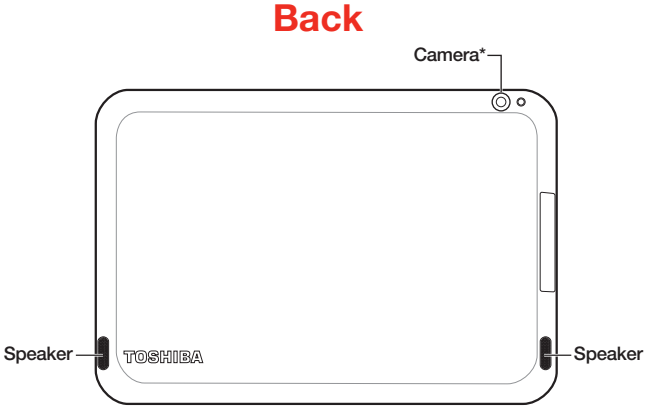

\* Available on certain models.

## Setting up your device

- **NOTE:** Toshiba recommends that you have access to a Wi-Fi® network and a Google™ Account before setting up your device to take full advantage of your device's features.
- 1. Connect to a power source using the provided AC adaptor.
- 2. To turn on your device, press and hold the Power button  $(\circ)$  for several seconds.

Your setup process begins.

- 3. Select the language you want, and then touch **Start** to continue. The Select "Wi-Fi® setup" screen appears, displaying all available Wi-Fi® networks.
- 4. Touch the Wi-Fi® network you want to use and enter the key or password. Click on **Connect**.

A Google Account is required to access many of the powered by Android™ features, including Gmail™, backing up your data, etc.

- 5. The "Got Google?" screen appears displaying two options:
	- A. **Yes** to sign in with an existing Google account and then follow the on screen instructions.
	- B. **No** if you do not have an existing Google account.
- 6. If you touch No, the "Make it Google" screen appears with two options:
	- A. **Get an Account** follow the on screen instructions.
	- B. **Not Now** touch **Not now** to skip the account setup for now. You can sign into a Google Account later in **Settings,** under **Accounts.**
- 7. The "Google & location" screen appears displaying two options:
	- Deselect the check boxes to deactivate the options.
	- Select the check boxes to activate the options.

**NOTE:** You can change these at a later time via the Settings menu.

8. Touch the **Arrow key** to continue.

The "This tablet belongs to..." screen appears.

- Enter your first and last names, or
- Just touch the **Arrow key** to continue
- 9. The Google services screen appears. Touch the **Arrow key** to continue.

10. The "Setup complete" screen appears. Touch **Finish** to complete the setup process.

# Setting up your device (continued)

**NOTE:** This may take several minutes. If your screen times-out and goes blank/dark, press the Power button to turn on the screen again.

If the screen times-out:

- 1. Press the Power button. The lock screen appears, unless you have previously disabled it.
- 2. Touch and hold the lock icon and drag it to the edge of the large circle surrounding it. The last screen viewed appears.

# Home Screen information

Five Home screens are available, each customizable to fit your personal needs. Adding Apps shortcuts, Widgets, and Bookmarks, as well as changing the Wallpaper creates a more personalized multi-media experience.

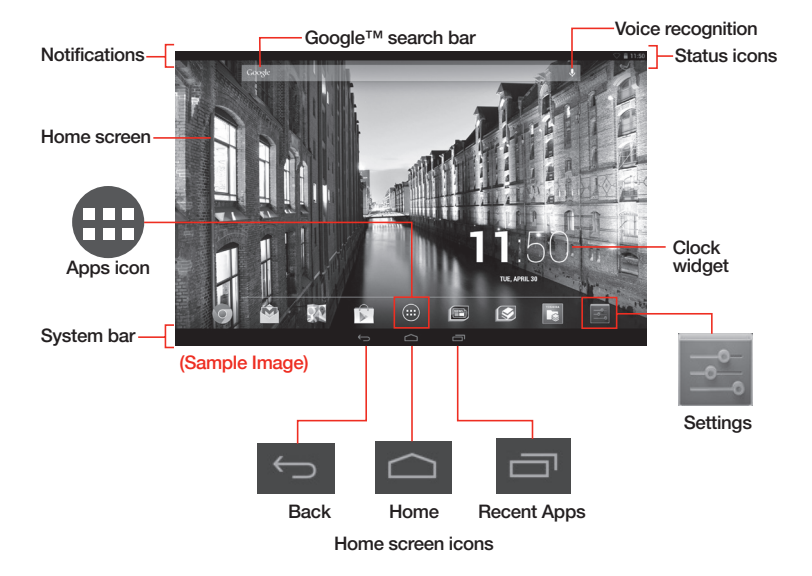

#### **Application shortcuts**

### Setting up Wi-Fi® and *Bluetooth*® **Wi-Fi®**

- 1. Touch the **Settings** (a) icon > Wi-Fi. (The device scans for and displays all available Wi-Fi® networks.)
- 2. Touch the name of the network you want to connect to, and then touch **Connect.** (If the network is a secured/locked network, you will be asked to enter the appropriate credentials before confirming.)
- **NOTE:** Wi-Fi® may be enabled by default and the device saves this information so that the device can connect automatically the next time it is within range of the connected network.

### *Bluetooth®*

- 1. Touch the **Settings** (a) icon > **Bluetooth** (switch to ON to enable it) > **(**The device scans/finds nearby devices [i.e. keyboard, mouse].)
- 2. Touch the name of the device to pair with, enter required PIN (if prompted) and then touch **OK.**

# Backing up your data

Using the TOSHIBA File Manager, you can back up your data to a Micro SD™ Card.

- 1. Insert a Micro SD™ Card into the Micro SD™ Card slot.
- 2. Touch the **Apps** ( $\oplus$ ) icon > **File Manager** ( $\boxdot$ ) (make sure "Internal Storage" is selected at the top left of the screen).
- 3. Long-press a file or folder to enter selecting mode, then touch the files/ folders you wish to back up, or touch **Select All** from the **"selected items count:"** drop-down menu located at the top left corner of the screen.
- 4. Touch the **Copy** button (**a**) from the **action bar** located at the top right corner of the screen, and then **SD Card** from the **device icons** on the left of the screen to select the Micro SD™ Card.
- 5. Select the folder you want to copy the files/folders to, and then touch the **Paste** icon ( $\blacksquare$ ) from the **action bar** located at the top right corner of the screen.

You can also back up your settings as well as your data using your Google™ Account. Your data is backed up automatically using this option. If you need to replace your device, your data can be restored to your new one.

**NOTE:** To help keep your new device operating at its peak performance, you may be notified when updated software is available for download (internet connection required). Toshiba recommends installing these updates as soon as they become available.

## **Basics**

### **Charging your tablet**

*Wall Outlet* – The fastest way to charge your tablet is with the included AC adaptor plugged into a wall outlet.

#### **Auto Rotation**

When you rotate the device from portrait to landscape (or vice versa), the screen orientation automatically changes according to the rotation angle.

To lock the screen so that it does not rotate automatically, orient the device in the desired screen rotation (portrait or landscape) swipe down from the upper right corner of the screen to access the **Quick Menu** and then switch the **"Auto Rotate screen"** to **Rotation Locked.**

### **Creating and naming folders**

To create folders on the home screen:

- 1. Locate the desired app that you wish to include in a folder.
- 2. Locate a second app (on the home screen or in the app list).
- 3. Touch, hold, and drag the second app to the first app.
- 4. Release the second app and its icon will appear in the circle, behind the icon of the first app. The folder is now created.

To name your new folder:

- 1. Touch the newly created folder.
- 2. Touch the generic title and type in the desired title.

For more information on how to customize your home screens, please refer to your User's Guide.

### **Application shortcuts**

Some basic icons/application shortcuts:

- $\overline{\phantom{a}}$  Back Return to previous screen
- $\Box$  Home Starting point for all features
- $R$  Recent apps Displays recently used applications
- **Browser Web portal**
- <sup>M</sup> Gmail™ Webmail service
- $\bigoplus$  Apps icon View all your applications
- Settings Opens the Settings menu
- $\Box$  File Manager Back up your data and transfer files

## Check the components

#### **Your device comes with:**

- AC adaptor and adaptor cord
- Power cord/cable

• Several documents, including a standard limited warranty booklet

**NOTE:** Your device contains a rechargeable battery that may need to be charged prior to use.

#### **Register Your Toshiba Device**

Enhance your ownership experience by taking a few minutes to register your Toshiba device by touching the **Register** ( $\equiv$ ) icon located on the Apps screen or go to register. toshiba.com. Completing device registration allows Toshiba to provide you with device information updates, special offers and promotions.

**Need Help?** Most problems are easy to correct. Save time with one of these simple solutions.

#### **Consult the electronic User's Guide**

To access the downloadable electronic User's Guide for your device, touch the **User's Guide** icon (**a)** located on the Apps screen (internet connection required). The User's Guide will automatically download to your device and prompt to select which application to open with. Select "Adobe Reader". To launch the User's Guide PDF again at a later time, touch **Apps** and then **User's Guide.**

For solutions to the most common problems, refer to the "If Something Goes Wrong" section of the User's Guide.

Please read and adhere to all of the safety information in the User's Guide and Legal/ Safety/Regulatory document, and make sure you fully understand the instructions before using the device.

#### **Visit Toshiba's Support Web site:**

*tabletsupport.toshiba.com*

Visit accessories.toshiba.com to purchase Toshiba service plans and accessories!

Excite is either a registered trademark or trademark of Toshiba America Information Systems, Inc. and/or Toshiba Corporation.

The terms HDMI and HDMI High-Definition Multimedia Interface, and the HDMI logo are trademarks or registered trademarks of HDMI Licensing LLC in the United States and other countries.

Bluetooth word mark and logos are owned by the Bluetooth SIG, Inc. and any use of such marks by Toshiba is under license.

Google, the Google logo, Android, Google Maps, Google eBooks, Gmail, YouTube and Google Talk are trademarks of Google, Inc.

Secure Digital and SD are trademarks of SD Card Association.

Wi-Fi is a registered trademark of the Wi-Fi Alliance.

All other brand and product names are trademarks or registered trademarks of their respective companies.

Printed on recycled paper

TOSHIB

**Leading Innovation >>>** 

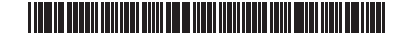

**©2013 Toshiba America Information Systems, Inc.**

**GMA501179010 • 5/13**

If any items are missing or damaged, notify your dealer immediately.